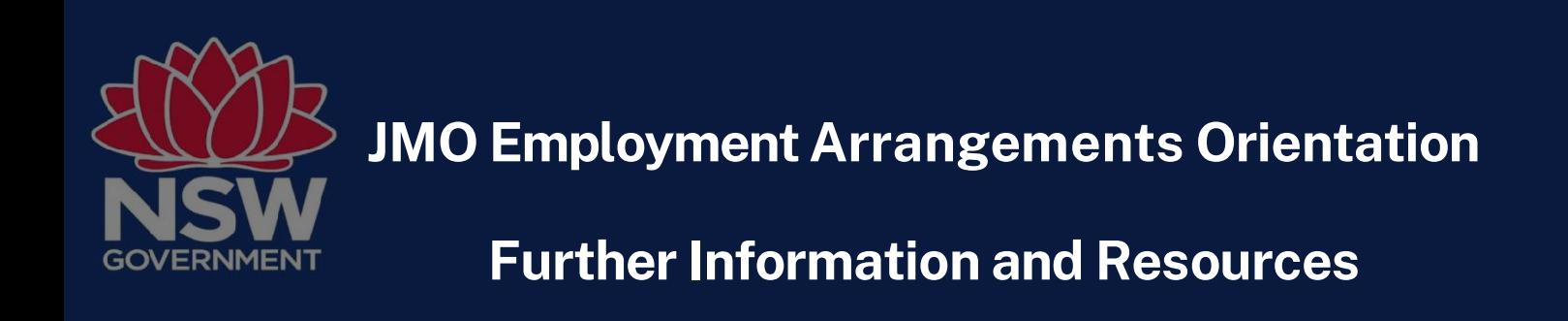

## **Thank you for attending the JMO Employment Arrangements Orientation!**

Please ensure that you familiarise yourself with the following links and resources as outlined during your Orientation session. If you have any questions, please contact your local JMO Unit.

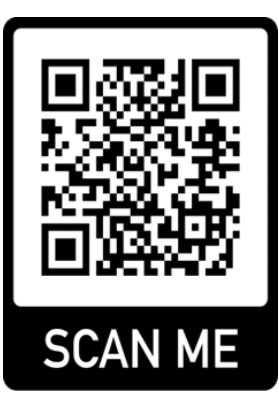

## **JMO Portal**

The JMO Portal includes quick reference guides, factsheets and other useful information for JMOs. The JMO Portal is accessible from the NSW Health Intranet or by searching for the NSW Health JMO Portal on the internet.

Scan the QR code to the left to access the JMO Portal or copy and paste the link below into your browser. <https://www.health.nsw.gov.au/jmo/Pages/default.aspx>

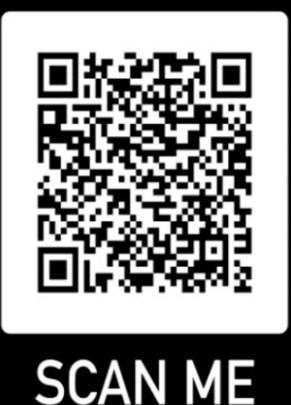

# **Public Hospital Medical Officers (State) Award**

The applicable award is the Public Hospital Medical Officers (State) Award 2021 and covers Junior Medical Officers employed by NSW Health.

Scan the QR code to the left to go to the PDF or copy and paste the link below into your browser [https://www.health.nsw.gov.au/careers/conditions/Awards/public](https://www.health.nsw.gov.au/careers/conditions/Awards/public-health-medical-officers.pdf)[health-medical-officers.pdf](https://www.health.nsw.gov.au/careers/conditions/Awards/public-health-medical-officers.pdf) 

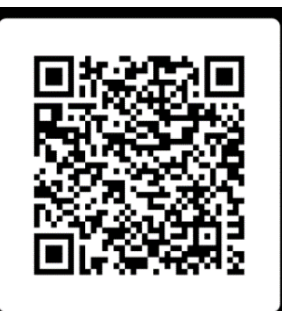

**SCAN ME** 

#### **PD2019\_027 Employment Arrangements for Medical Officers in the NSW Public Health Service**

The PD2019\_027 Employment Arrangements for Medical Officers in the NSW Public Health Service provides additional information on training requirements and Leave entitlements.

Scan the QR code to the left to go to the PDF or copy and paste the link below into your browser

[https://www1.health.nsw.gov.au/pds/ActivePDSDocuments/PD2019\\_0](https://www1.health.nsw.gov.au/pds/ActivePDSDocuments/PD2019_027.pdf) [27.pdf](https://www1.health.nsw.gov.au/pds/ActivePDSDocuments/PD2019_027.pdf)

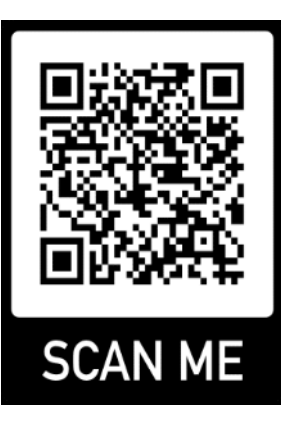

## **PD2023\_006 Leave Matters for the NSW Health Service**

The **PD2023\_006 Leave Matters for the NSW Health Service**  provides additional information on training requirements and Leave entitlements.

*Scan the QR code to the left to go to the page or copy and paste the link below into your browser.* 

*[https://www1.health.nsw.gov.au/pds/Pages/doc.aspx?dn=PD2023\\_006](https://www1.health.nsw.gov.au/pds/Pages/doc.aspx?dn=PD2023_006)* 

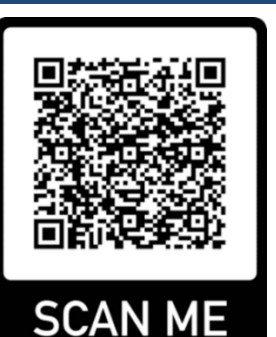

## **Payslip Guide**

Your payslip is delivered to your NSW Health email by default. You can nominate a different email to have your payslips delivered. For information on how to update your email or read your payslip please refer to the payslip guide.

Scan the QR code to login and access the Payslip guide.

## **Paid Parental Leave FAQ**

This FAQ provides information to frequently asked questions in regards to the enhanced parental

leave provisions.

Copy and paste the below into your NSW Health browser to access the PDF.

<http://internal.health.nsw.gov.au/jobs/empcond/pdfs/1-oct-2022-parental-leave-faq.pdf>

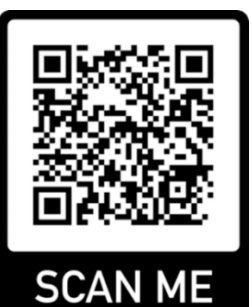

#### **Parental Leave Information Bulletin**

This Information Bulletin sets out parental leave provisions announced as part of the NSW Government's 2022-23 Budget.

Scan the QR code to access the PDF or copy and paste the below into your browser.

[https://www1.health.nsw.gov.au/pds/ActivePDSDocuments/IB2022\\_](https://www1.health.nsw.gov.au/pds/ActivePDSDocuments/IB2022_036.pdf) [036.pdf](https://www1.health.nsw.gov.au/pds/ActivePDSDocuments/IB2022_036.pdf)

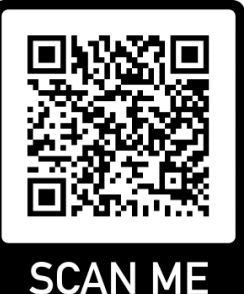

#### **NSW Health Code of Conduct**

The NSW Health Code of Conduct defines standards of ethical and professional conduct that are required of everyone working in NSW Health in any capacity, the outcomes we are committed to, and the behaviors which are unacceptable and will not be tolerated.

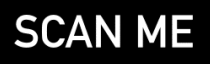

Scan the QR code to the left to access the PDF.

**[https://www1.health.nsw.gov.au/pds/ActivePDSDocuments/PD2015\\_049.pdf](https://www1.health.nsw.gov.au/pds/ActivePDSDocuments/PD2015_049.pdf)**

#### **Video: Introduction to UROC**

This video will introduce the Unrostered Overtime & Call-back application known as UROC.

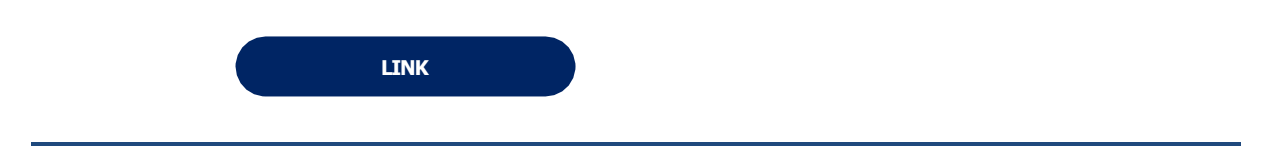

#### **Video: How to create a Callback Claim**

This video will detail how to create a claim for Callbacks within the UROC application.

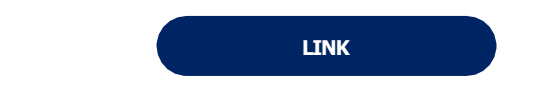

#### **Video: How to create a Missed Meal Break claim**

This video will detail how to create a claim for Missed Meal Breaks within the UROC application.

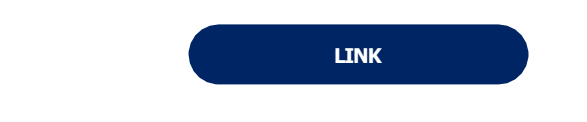

**Video: How to create an Unrostered Overtime (UROT) claim, inc Meal Allowance, where eligible.** This video will detail how to create a claim for Unrostered Overtime (inc Meal allowance where eligible) within the UROC application.

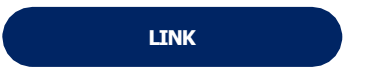

# **Pay Period Confirmation (PPC) If Applicable:**

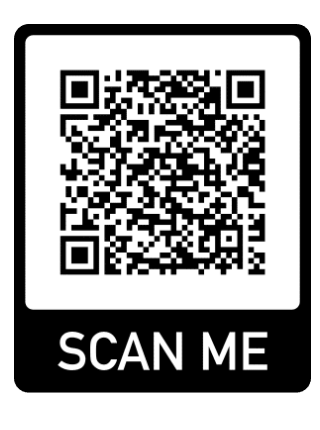

#### **Employee Online (EOL)**

When you log into **Employee Online (EOL)**, select the timesheets tab, you can see all details of each shift by hovering over the shift. You can select Agree if it is correct. If the roster is incorrect, select Disagree and provide details for any changes that are required.

[https://www.ehealth.nsw.gov.au/solutions/workforce](https://www.ehealth.nsw.gov.au/solutions/workforce-business/workforce/healthroster)[business/workforce/healthroster](https://www.ehealth.nsw.gov.au/solutions/workforce-business/workforce/healthroster)